## Grid section of the screen

In most of Financial Report Designer screens, there is that grid-like portion with the **Insert**, **Remove, Up, Down** and **Filter buttons**. Beside the Filter button is the **Filter field** where you can enter value to filter.

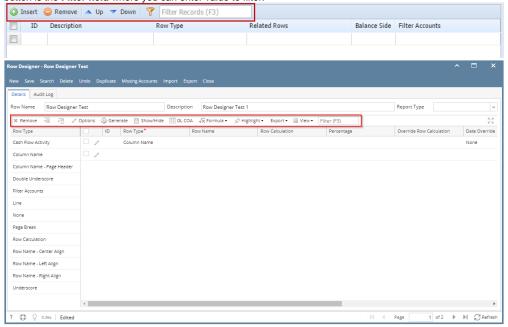

The following topics will detail how you will use it.

- How to Add row
- How to Filter row
- How to Insert row
- How to Move row
- How to Remove row

In most of Financial Report Designer screens, there is that grid-like portion with the **Insert**, **Remove**, **Up**, **Down** and **Filter buttons**. Beside the Filter button is the **Filter field** where you can enter value to filter.

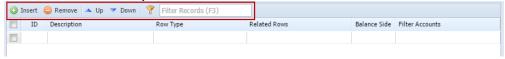

The following topics will detail how you will use it.

- How to Add row
- How to Filter row
- How to Insert row
- How to Move row
- How to Remove row

In most of Financial Report Designer screens, there is that grid-like portion with the **Insert**, **Delete**, **Up**, **Down** and **Filter buttons**. Beside the Filter button is the **Filter field** where you can enter value to filter.

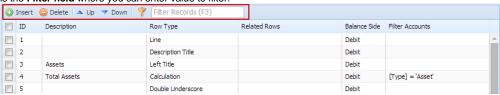

The following topics will detail how you will use it.

- How to Add row
- How to Filter row
- How to Insert row

- How to Move rowHow to Remove row